# **SEELEVEL SOUL**

## UPDATER APP PROCEDURES

## Rev H Firmware Updater App v1.01

Updated 17-May-2023

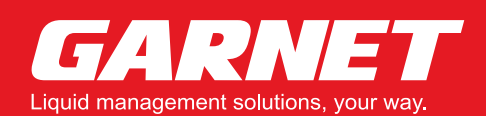

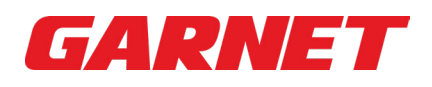

### **DOWNLOAD PROCEDURES**

**1.** Select the "Firmware Updater App" download button on the website. *NOTE:* After downloading the application zip file make sure to unzip the file into a path no longer than 255 characters and without spaces.

Firmware Updater App ↓

**2.** Unzip the SoulFwUpdate\_1\_01 zip folder.

SoulFwUpdate\_1\_001.zip

**3.** Open the SoulFwUpdate\_1\_01 folder.

SoulFwUpdate\_1\_01

- **4.** Open the App folder, double-click on the G708FwUpdater.exe file.
	- $\Box$  App DFU\_Driver  $\blacksquare$  Firmware A 708-RVC Soul Rev H Firmware updater app v1.01.pdf
- **5.** Double-click the Application file "G708FWUpdater" to launch the app.

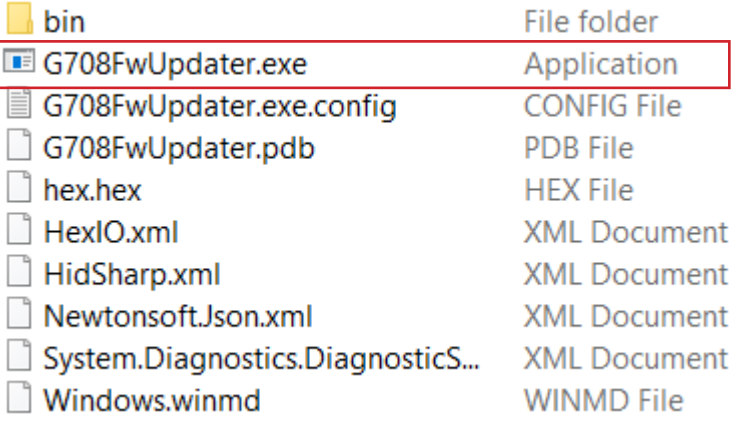

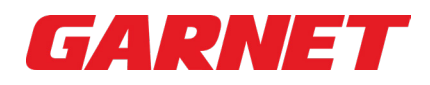

#### **APPLICATION PROCEDURES**

**1.** Launch the **SoulFwUpdate** Updater Application (without a Soul Module plugged into the PC

**A CAUTION:** CAN bus connections need be to disconnected before plugging the soul in.

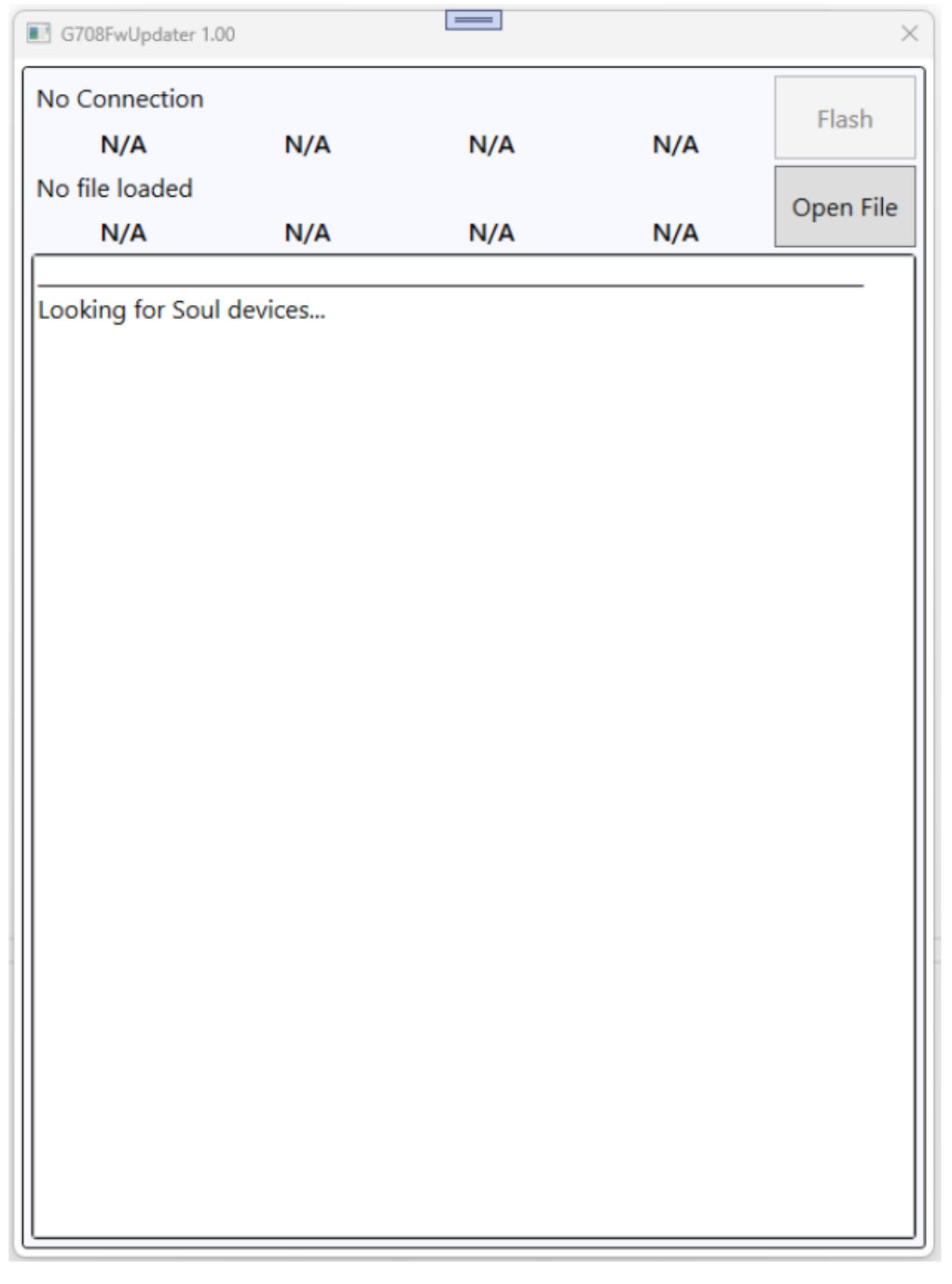

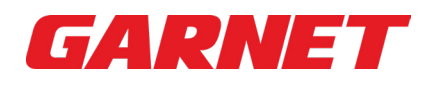

**2.** Connect the micro USB to the Soul module. The updater app will auto-detect the Soul device and display the current firmware version.

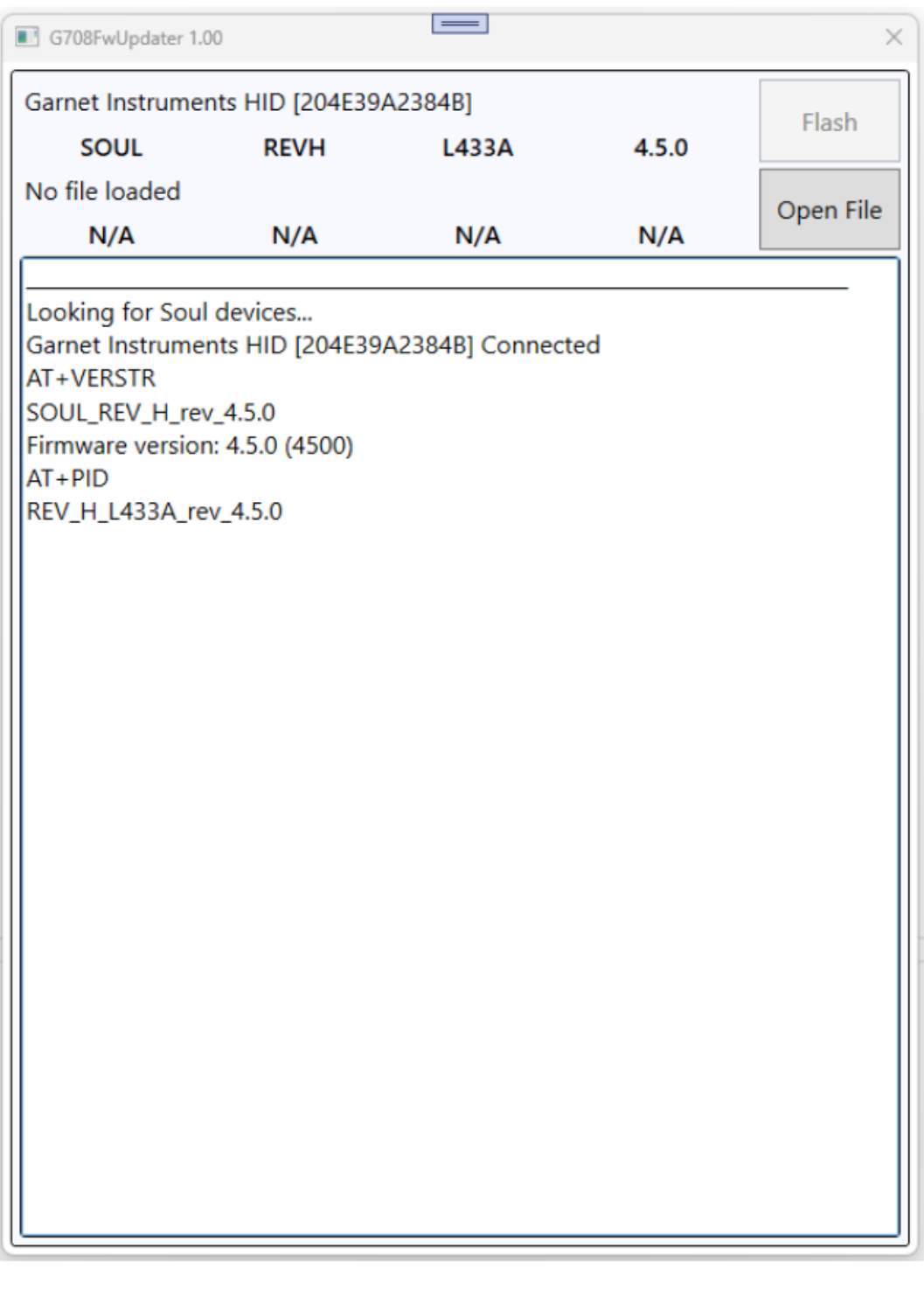

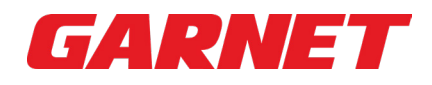

**3.** The Updater app will show the device is "Connected".

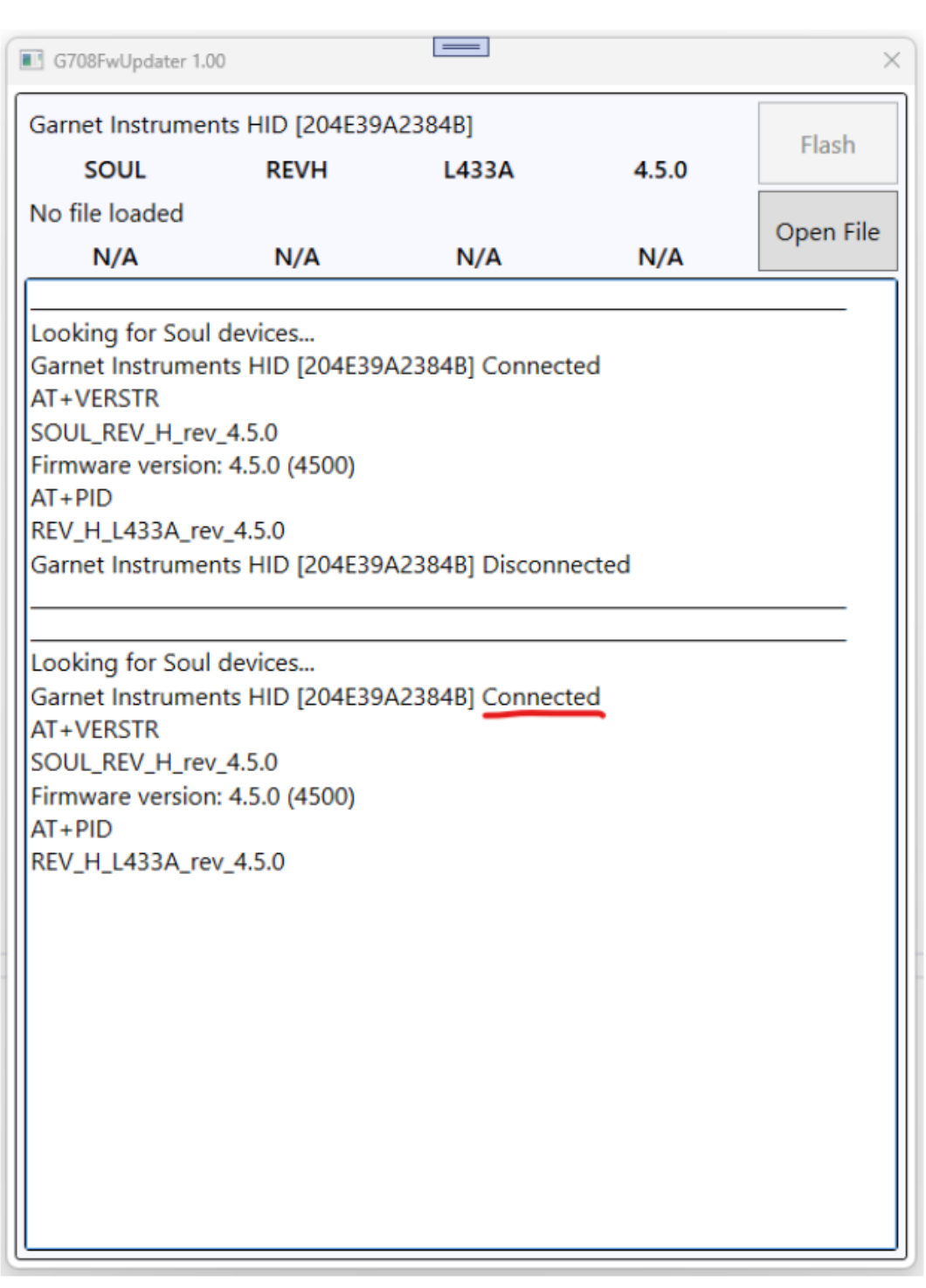

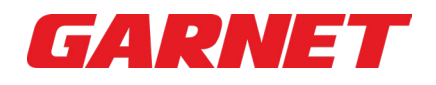

**4.** If the Soul device is disconnected the updater app will show "Disconnected".

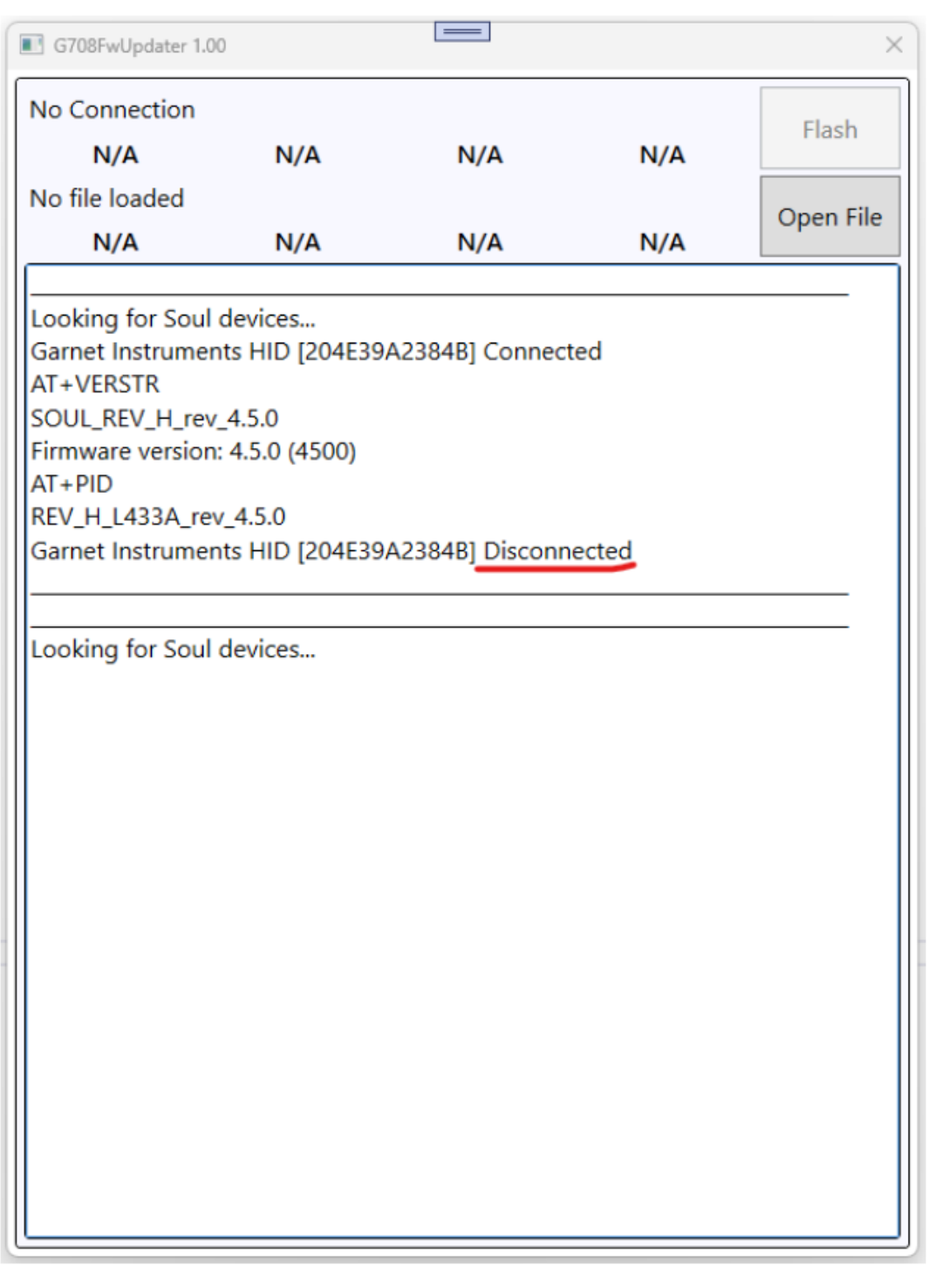

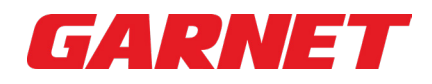

**5.** Select "**Open File**" button and select "Firmware Version 4.5.2". This will load the firmware to the app.

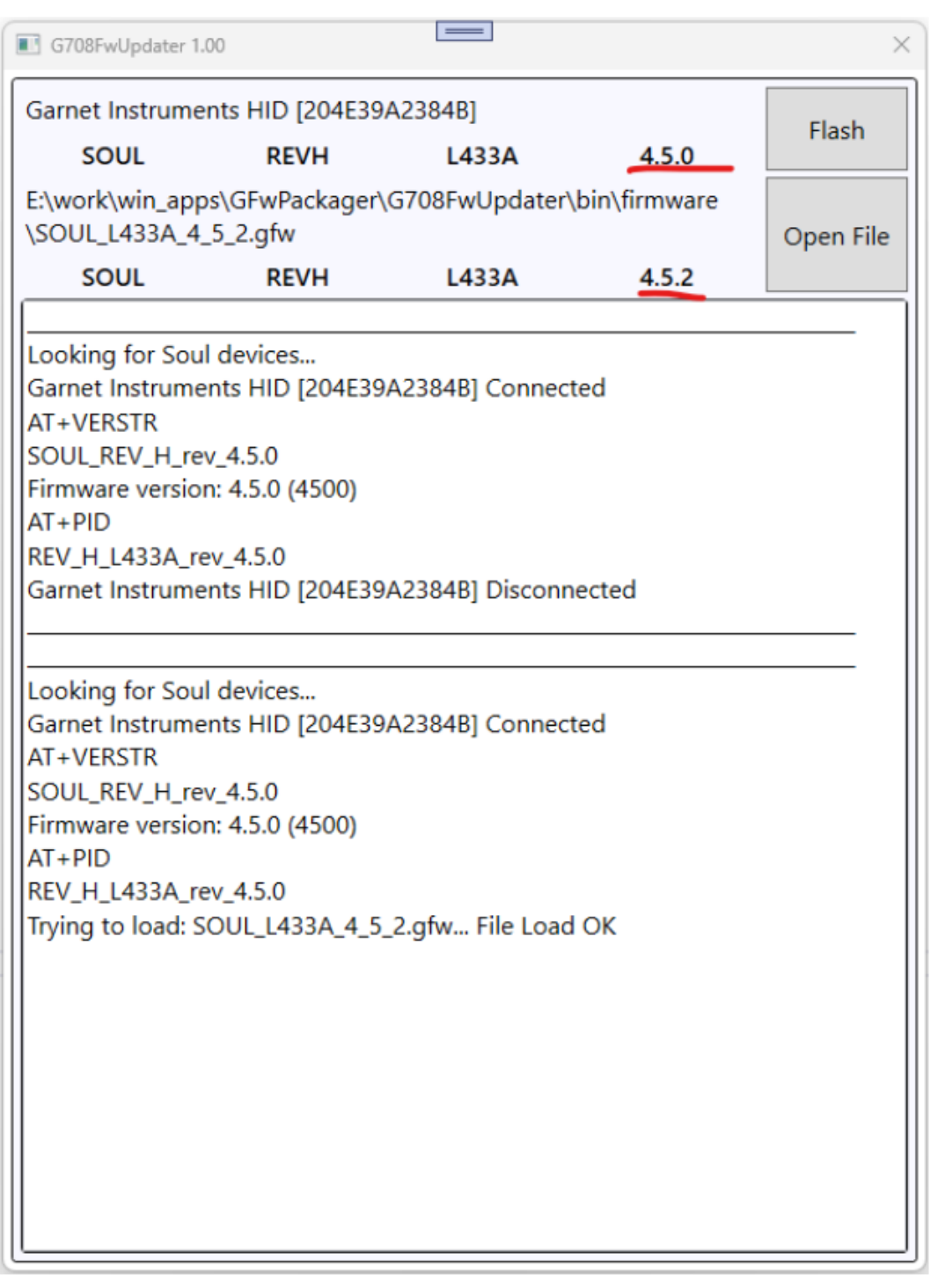

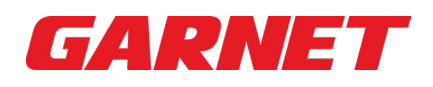

**6.** Select "**Flash**" button, the app will update the firmware. The app will try to reboot the Soul and put it into bootloader mode. This will disconnect the Soul from the PC logically and it will re-enumerate the Soul as a different device.

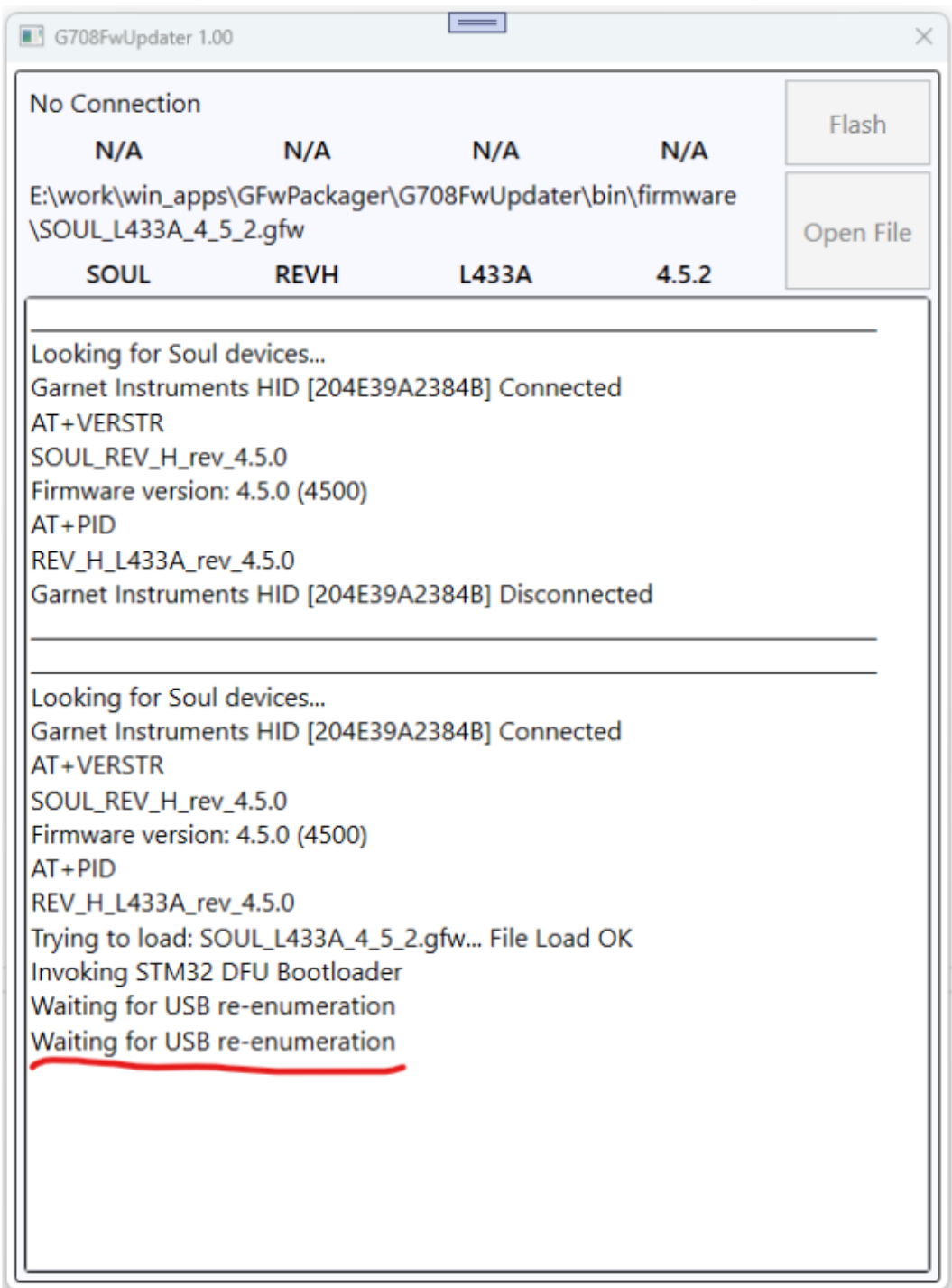

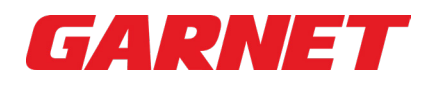

**7.** Once completed, the Updater App will indicate that the update was successful. Select "**OK**" and close the application. The Soul is up to date and ready for installation.

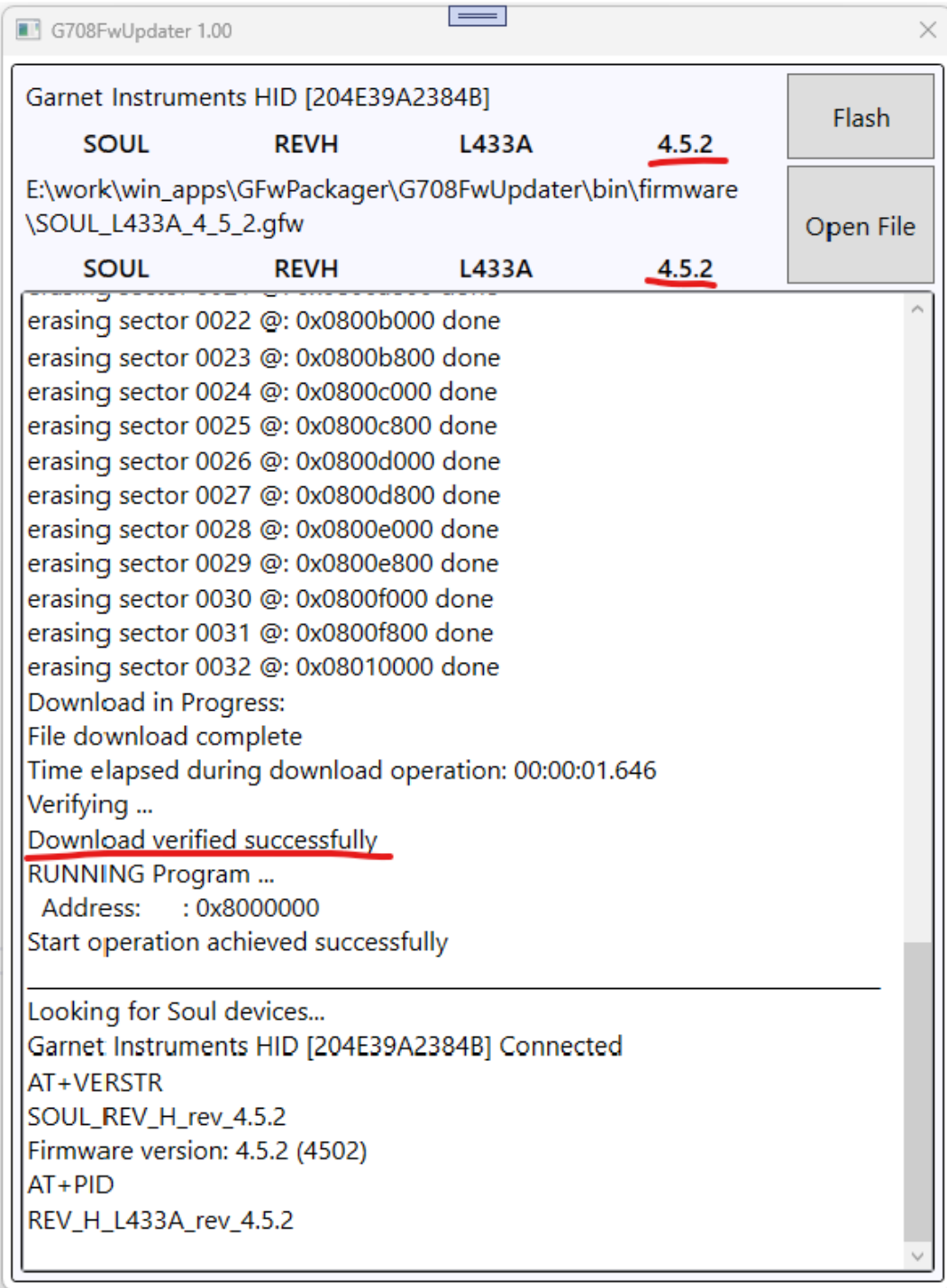

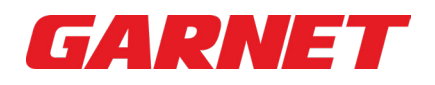

**8.** If re-enumeration was not successful, the PC is missing a DFU driver needed to re-flash Soul devices.

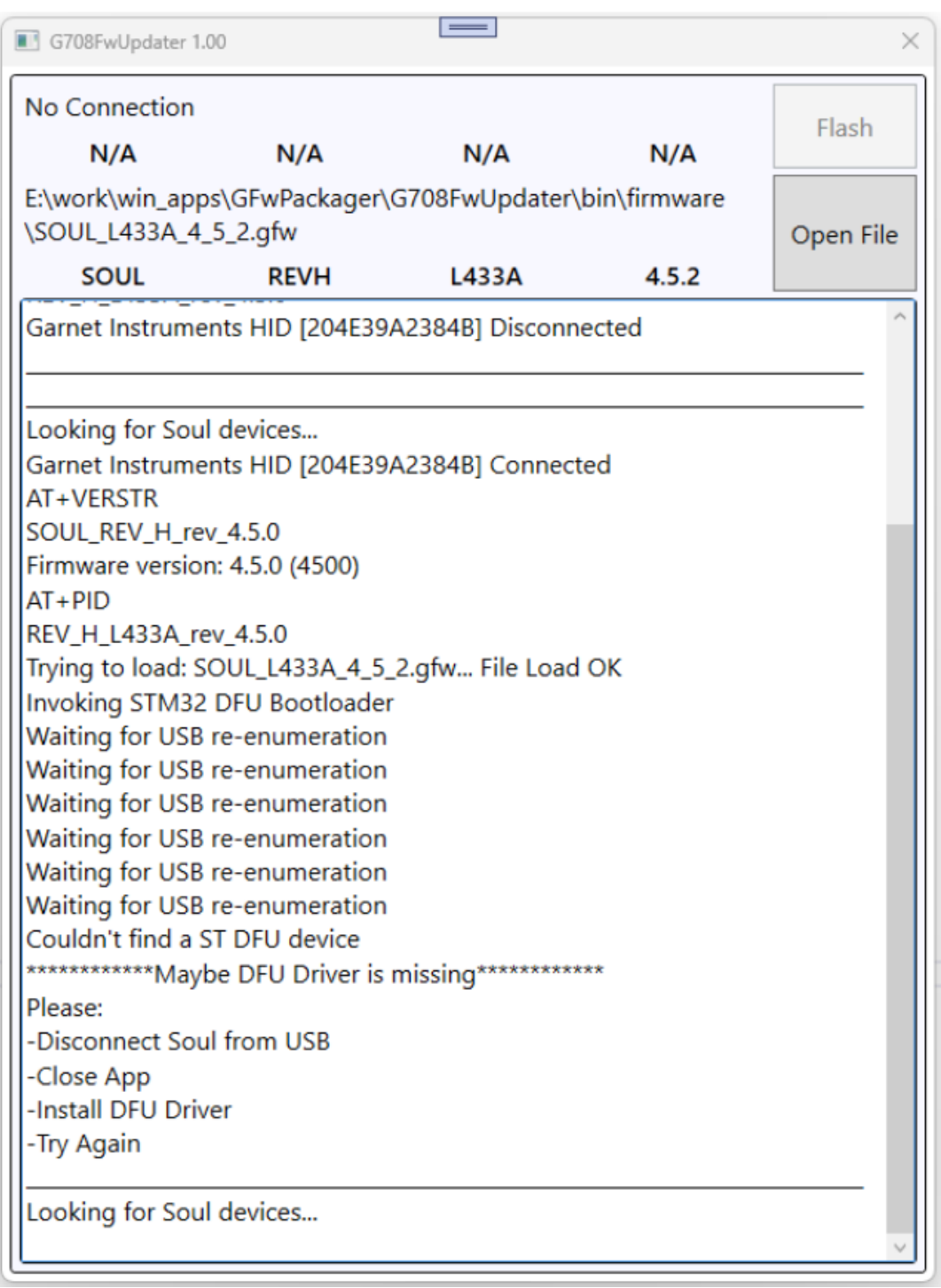

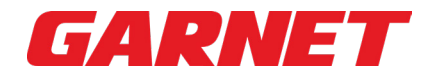

**9.** Go to the app's installation directory and look into the "DFU\_Driver\Driver" folder. Find the "STM32Bootloader.inf" file. Right-click it and select "Install" from the menu.

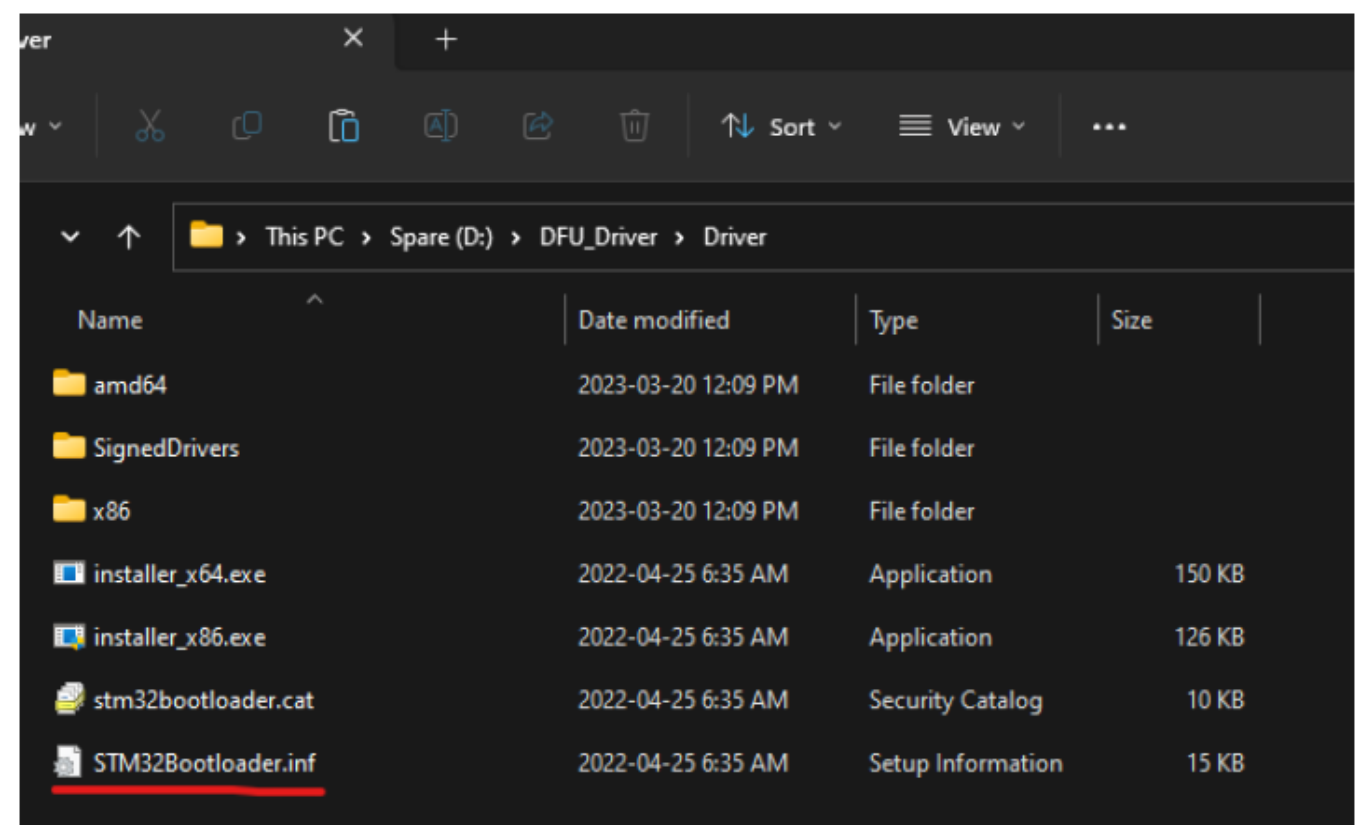

**10.** After Installing the driver. Start the app, reconnect Soul, and try flashing the new firmware again.